**Kramer and VIA application documentation – Room Name:** Display shows *VIA splash screen for the Room Name.*

## *Returning Users section*

**Connect a laptop wirelessly to the display using the Kramer and VIA application:** 

- 1. Power on Display.
- 2. Change Display Source, see room guide. Display shows *VIA splash screen for the Room Name and Code.*
- 3. Connect the laptop/device Verify laptop is connected to the **IllnionsNet** wireless network. Then open/launch the VIA application
	- a. Windows PCs Start Menu > All Programs > KRAMER folder > VIA.
	- b. Mac PCs Finder > Applications > VIA; or Launchpad > VIA.
	- c. Other Devices Locations vary. Please test beforehand, not all smartphones/devices are kept updated with this application.
- 4. Enter Room Name (see display for VIA splash screen, bottom left corner on display) and Nick Name (user's name), then select Login button
	- a. Room Name is unique to the space and Kramer.
	- b. If your device is NOT on the IllinoisNet wireless network, then the Application will FAIL – saying network timed out. Switch to the IllinoisNet wireless network and select Login again.
- 5. Enter room code, then select Login button
	- a. 4‐digit Code on VIA splash screen, bottom left corner on display; a bolded box also appears in the bottom right corner (Code: ####).
	- b. Room code changes every 60 minutes. Unless VIA is in use.
- 6. Share/show your laptop desktop on the display select Present

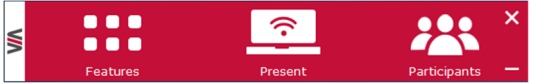

 Application window can be moved anywhere on the laptop's desktop. To minimize the window, click on VIA on the left side.

- \*\* Up to four devices can be shown simultaneously on the display
	- Display screen automatically splits when multiple users Present.
	- If one user wants the whole display, select the double arrow icon on the right side of Stop Presenting, this automatically makes all other users Stop Presenting.

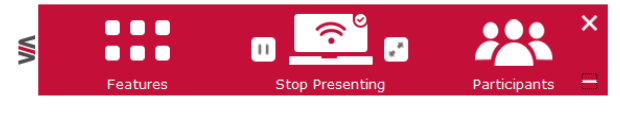

7. Stop share/showing your desktop on the display select Stop Presenting

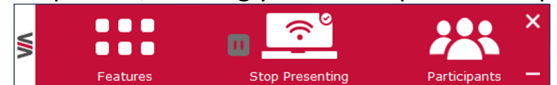

- **8. When finished and before you leave the space, please do the following** 
	- **a. On Laptop Close out of the VIA application.**
	- **b. On Display Verify VIA Welcome screen is on the display,** now turn system off the display.

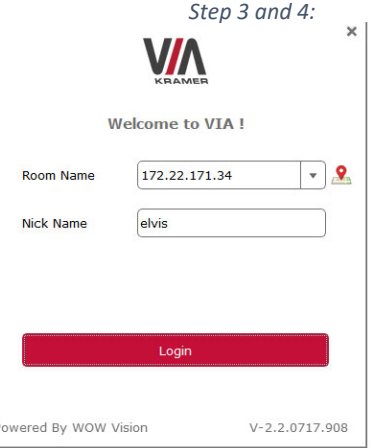

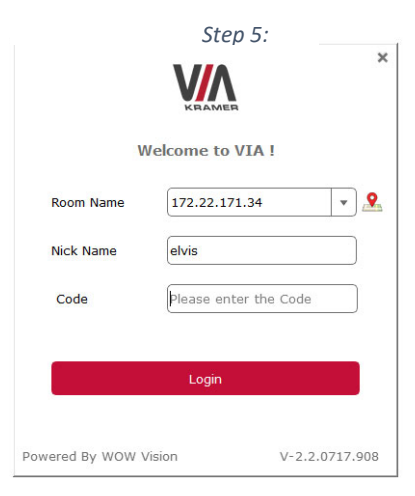

**Kramer and VIA application documentation – Room Name:** Display shows *VIA splash screen for the Room Name.* Instructions to download and install the VIA application. Once installed, then flip page over and continue to Step 3 – On your device – Open/launch the VIA application.

## **First time setup on laptop/device – Get/download the Kramer VIA application**

- 1. Power on Display.
- 2. Change Display Source, see room guide. Display shows *VIA splash screen for the Room Name and Code.*
- 3. On Laptop/device verify connection to the **IllnionsNet** wireless network.
- 4. Get the download for the VIA application on laptop/device
	- a. Open a web browser on laptop/device, i.e. Mozilla Firefox, Chrome. Enter the room name (shown on Display) in the URL of the web browser and select enter.
	- b. Or free download from Apple App, Google Play, or Windows Store. Search Kramer VIA.
- 5. Download and then install the VIA application
	- **For Windows PC:** *shown below is a web browser download from a Windows PC*
		- a. Select Install VIA button

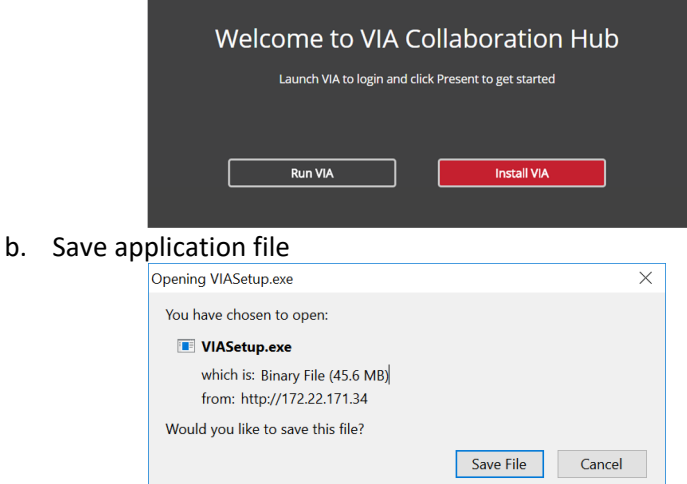

c. Run the application, see Downloads > VIASetup.exe to complete installation process

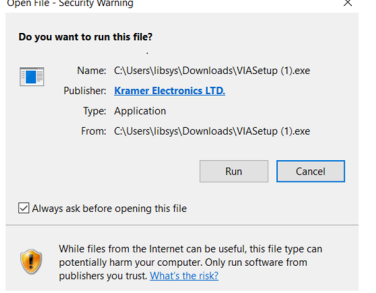

## **For Mac PCs:**

- a. First install VIA by dragging VIA to the applications folder.
- b. Then double click on VIAAudio.pkg to install the audio driver.
- Macs have a separate audio driver for this application.

## **Other devices:**

- a. Use the QR code on VIA splash screen, bottom right corner on display.
- b. NOT all smart devices are updated to this application. Please test smart device beforehand.
- 6. Now open VIA Application. Turn this page back over and continue to Step 3 On your device Open/launch the VIA application.